## **Istruzioni per attivazione licenza**:

- 1. Clicca sul link coupon che trovi (sulla pagina, nella mail… indicare dove pubblicherete il link)
- 2. Clicca su "Prova gratis" in alto a destra

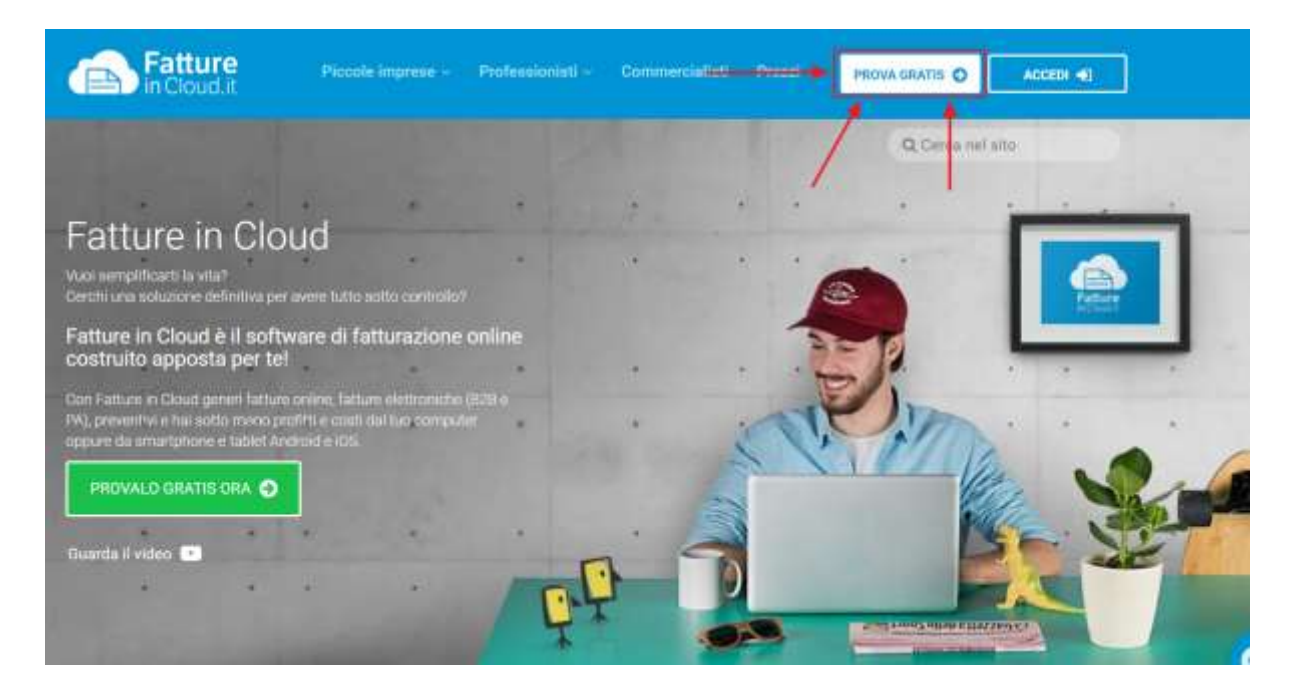

3. Inserisci la tua mail e crea una password

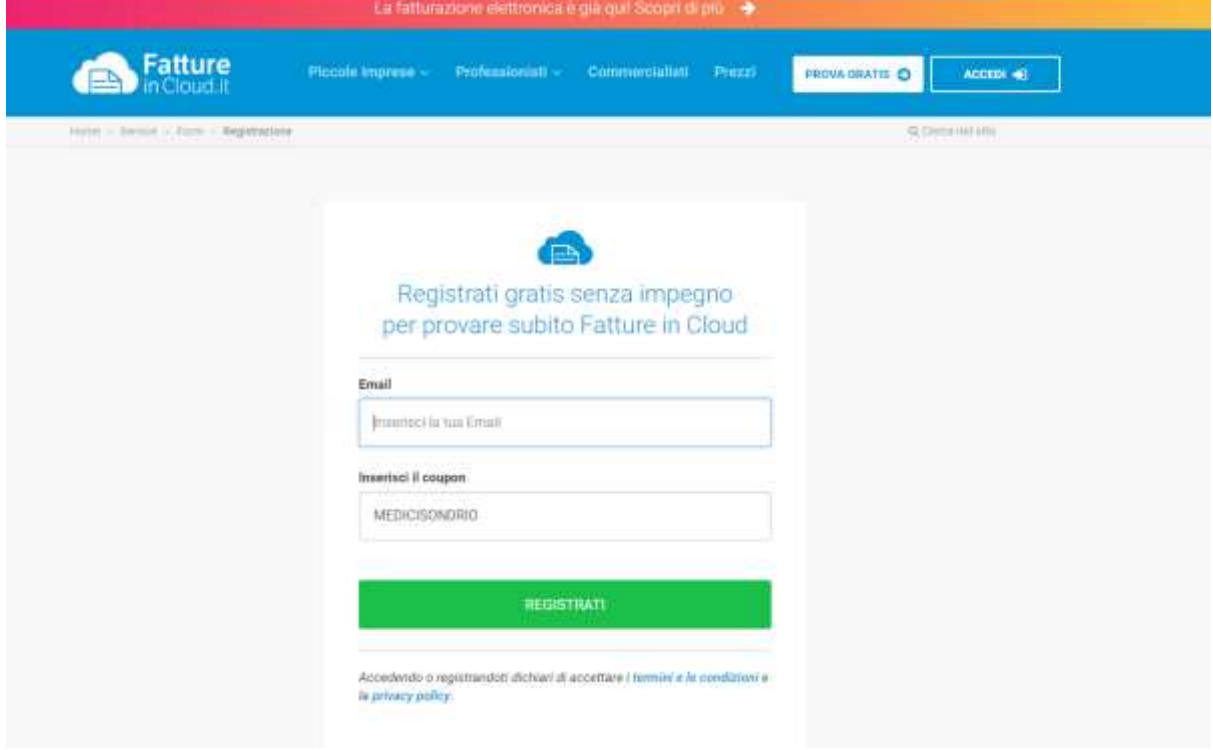

4. All'interno dell'account potrete poi finalizzare l'acquisto della licenza a prezzo scontato andando nella sezione LICENZE E PIANI dove troverete la seguente schermata

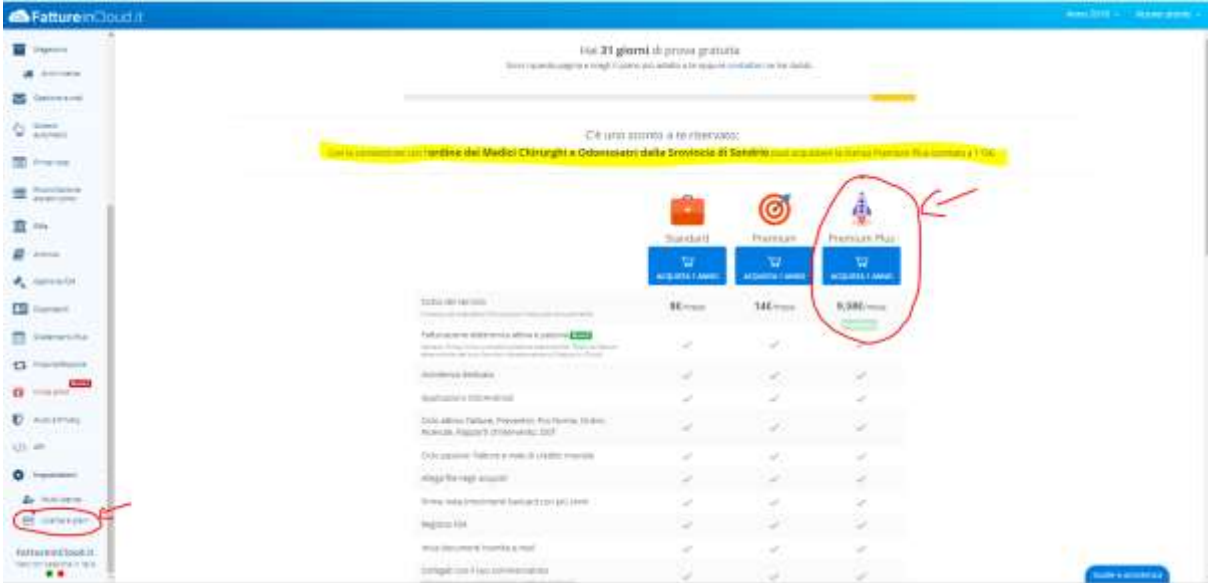

A seguito dell'acquisto della licenza, per l'attivazione della fatturazione elettronica deve svolgere questi passaggi:

deve andare nella sezione IMPOSTAZIONI --> FATTURAZIONE ELETTRONICA e cliccare sul tasto **ATTIVA GRATUITAMENTE:**

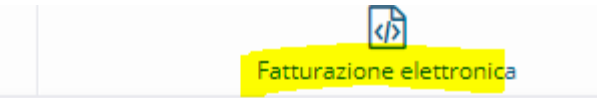

loggetti residenti o identificati nel territorio italiano, saranno emesse esclusivamente fatture utomaticamente anche tutte le fatture che i tuoi fornitori emetteranno nei tuoi confronti. Tu

## Servizio fatturazione elettronica

Il Servizio Fatturazione Elettronica ti permette di gestire l'intero flusso di invio e ricezione delle fatture elettroniche. Oltre a generare la fattura elettronica, attivando questo servizio, potrai inviare la fattura con un clic: la firma digitale e la conservazione verranno effettuate automaticamente.

Il Servizio Fatturazione Elettronica è già incluso in tutte le licenze Fatture in Cloud, non devi fare altro che confermare i dati di attivazione e completare la procedura di verifica seguente.

**ATTIVA GRATUITAMENTE** 

## Le verranno proposti cinque step:

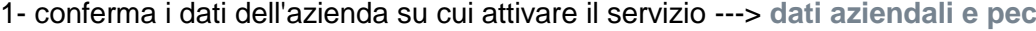

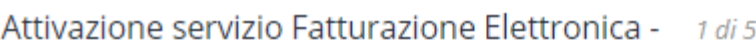

Conferma i dati dell'azienda su cui vuoi attivare il servizio.

 $\overline{\phantom{a}}$ 

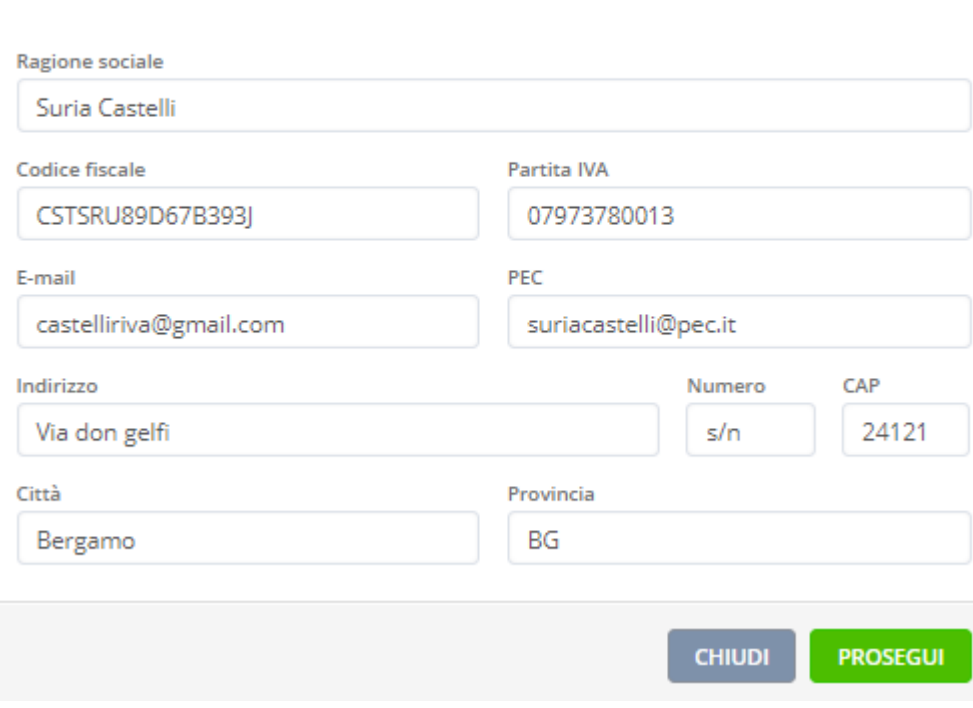

2- dovrà inserire i dati del legale rappresentate dell'azienda o del procuratore (commercialista).

Questi sono i dati che serviranno per la firma del contratto:

Attivazione servizio Fatturazione Elettronica - 2 di 5

Inserisci i tuoi dati in qualità di Legale Rappresentante dell'azienda o di Procuratore. Questi sono i dati che verranno utilizzati per la firma del contratto.

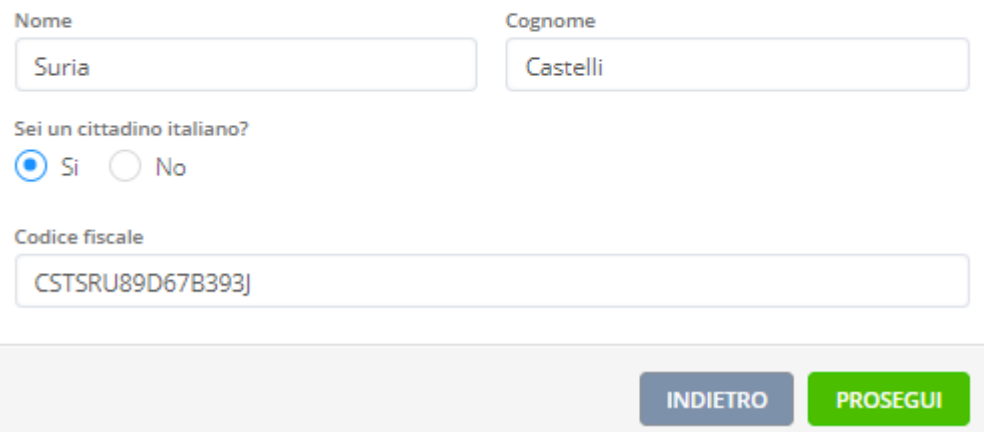

3- in questa schermata dovrete accettare e prendere visione dell'informativa privacy e delle condizioni del contratto:

Attivazione servizio Fatturazione Elettronica - 3 di 5

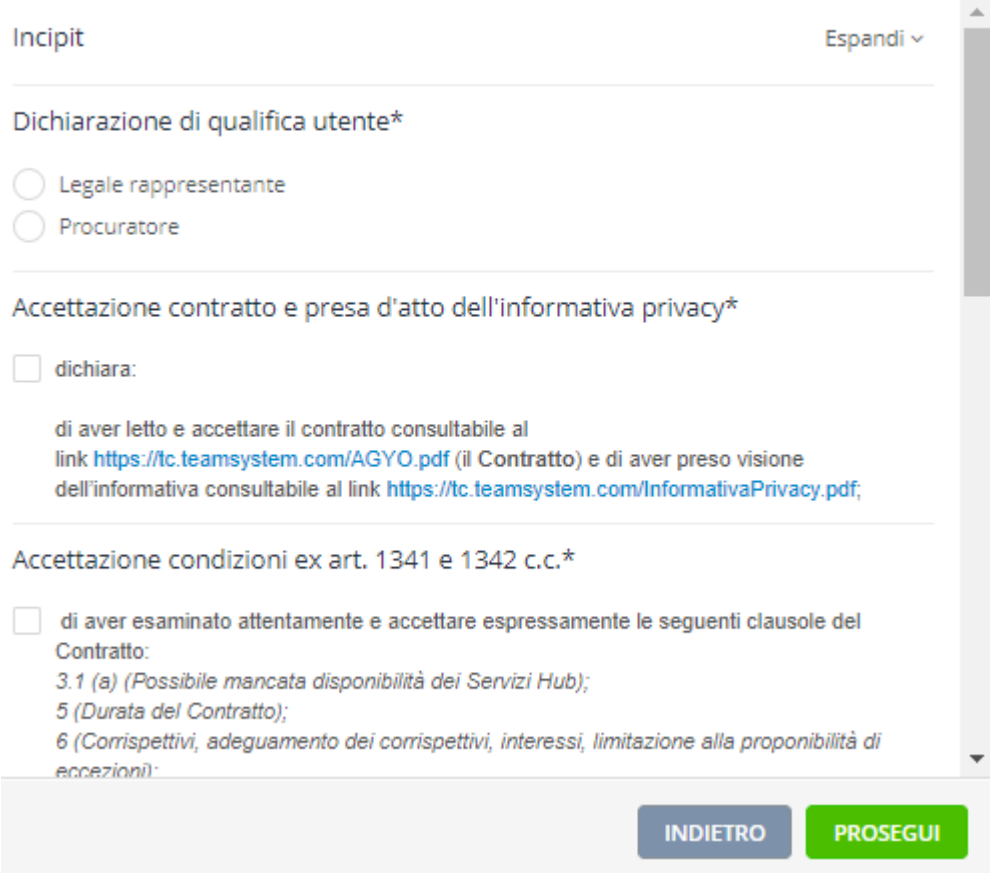

4- nomina del responsabile della conservazione.

NB. Alla domanda "sei anche il responsabile della conservazione?" **E' necessario indicare Sì** altrimenti le fatture non verranno poste in conservazione.

Premendo il tasto Sì, vi verrà mostrata un'ulteriore schermata relativa alla conservazione:

## Attivazione servizio Fatturazione Elettronica - 4 di 5

Sei anche il Responsabile della Conservazione?

 $\bigcap$  No  $\bigcirc$  Si

In qualità di Responsabile puoi delegare TeamSystem a effettuare la conservazione sostitutiva delle tue fatture attive e passive.

Delega Responsabile della Conservazione\*

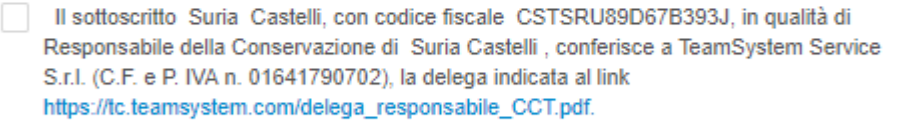

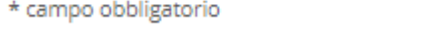

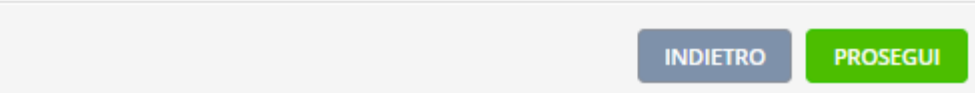

5- autentificazione con pin ---> è necessario inserire il numero di telefono sul quale riceverete il PIN dell'attivazione:

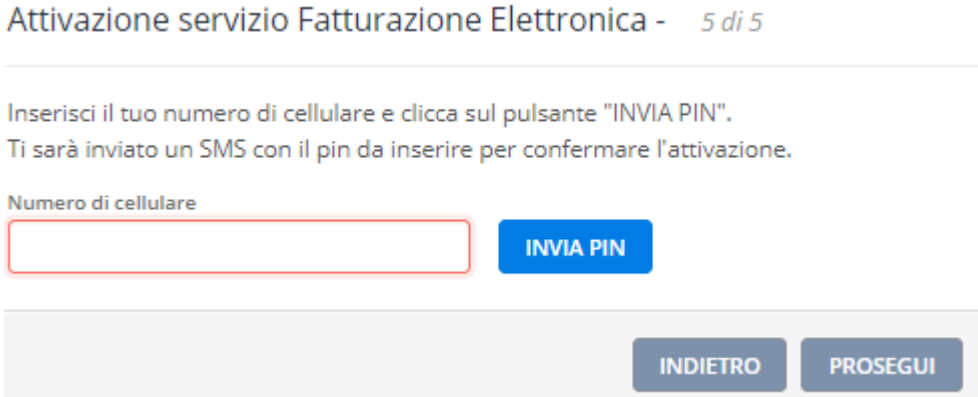

Il procedimento è finito e l'attivazione è completata.

Qualora la vostra azienda fosse già attiva su Agyo visualizzerete un alert in basso a destra che vi indica che vi è stata inviata una email (sull'indirizzo indicato in Agyo) nella quale ci sarà un pulsante dal quale confermare l'attivazione:

Buongiorno,

Hai richiesto di autorizzare il software Fatture In Cloud ad inviare le fatture elettroniche della tua azienda Test S.r.I..

Per motivi di sicurezza è necessario che autorizzi questa operazione.

Per autorizzare l'operazione premi qui

Se non sei stato tu o vuoi negare il consenso premi qui.

Cordiali saluti,

Il team di Fatture In Cloud

Le lascio anche la videoguida riguardante l'attivazione della fatturazione elettronica: [https://youtu.be/wBvU\\_eaG\\_0A](https://youtu.be/wBvU_eaG_0A)

Questo il link alla registrazione di un WEBINAR PRIMI PASSI https://www.youtube.com/watch?v=VBSvr12sHXA&index=1&list=PLC1SQ6TbzfoA7XxgVmE os35VaEIbdlp\_h

Questo il link alla registrazione di un WEBINAR sulla fatturazione elettronica https://www.youtube.com/watch?v=8EhYzrBZVF4&list=PLC1SQ6TbzfoA7XxgVmEos35VaEI bdlp\_h&index=4